# ACCESSING THE SUD REPORT IN SMERF

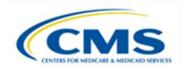

#### PERM RC FAST FACTS

#### UNDERSTANDING SAMPLING UNIT DISPOSITION (SUD) REPORTS

States use the State Medicaid Error Rate Finding (SMERF) system to access SUD reports. SUD reports show the findings of the medical, data processing, and eligibility reviews completed by the PERM contractors. SMERF generates SUD reports on the 15<sup>th</sup> and 30<sup>th</sup> of each month during an active review cycle. Toward the end of the cycle, the SUD report schedule may change so that SUD reports publish more frequently, e.g., on a weekly or daily basis. When SMERF generates a SUD report, designated state users receive an automated PERM alert email notification.

Three types of SUD reports exist – *Current, Archived*, and *Year-to-Date*. The current and archived SUD reports are not cumulative. Current and archived SUD reports only include recent findings and do not include information from the previous SUD reports. The most recently published SUD report is the *current* SUD report in SMERF. All previously published historical SUD reports can be found in the *archived* SUD reports tab. The *year-to-date* SUD report allows users to view the cumulative information published to the SUD report to date for the review type (i.e., medical, data processing, or eligibility) and reporting year (e.g., RY 2020, RY 2021, etc.).

### ACCESSING SUD REPORTS IN SMERF

State users access SUD reports in SMERF by clicking the **Reports** tab, then **State**, then **SUD**, then **Current** or **Archive** on the SMERF main menu. See Figure 1 below.

| HOME                    | MEDICAL RECORDS REQUESTS                                                  | ERRORS                    | REPORTS                      | ADMIN | CLAIMS | CONTACTS     | RECOVERIES | TOOLS                                                  |
|-------------------------|---------------------------------------------------------------------------|---------------------------|------------------------------|-------|--------|--------------|------------|--------------------------------------------------------|
|                         |                                                                           |                           | STATE                        |       | SUD    |              | c          | CURRENT                                                |
| State                   | Medicaid Error Rate Fi                                                    | nding (S                  | SMERF) S                     | ystem | FEFR   | 1. A. J.     | ŀ          | ARCHIVE                                                |
| - and the second second | rovides the status of reviews and fi<br>ongoing record requests and medio | Cole of the second second | and the second second second |       | COMPLE | TED VS PENDI | NG         | program. State users can<br>IERF to appeal the finding |
| refer to th             | he SMERF State User Guide for more                                        | e information             | n.                           |       |        | NING D1      |            |                                                        |

Figure 1: SMERF Menu

The available SUD reports display as shown below in Figure 2 and Figure 3. If no SUD reports are available, the phrase "No records to display" appears.

| Description                                                                  | View        |
|------------------------------------------------------------------------------|-------------|
| Current DP Sampling Unit Disposition Report                                  | <u>View</u> |
| Year-to-Date DP Sampling Unit Disposition Report                             | <u>View</u> |
| Medical Review Current Sampling Unit Disposition Rep                         | orts        |
| Description                                                                  | View        |
| Current Medical Review Sampling Unit Disposition Report                      | <u>View</u> |
| Year-to-Date Medical Review Sampling Unit Disposition Repor<br>FileType      |             |
| ligibility Review Current Sampling Unit Disposition Re                       | ports       |
| Description                                                                  | View        |
| Current Eligibility Review Sampling Unit Disposition Report                  | <u>View</u> |
| Year-to-Date Eligibility Review Sampling Unit Disposition<br>Report FileType | View        |

Figure 2: Example Current SUD Reports Page

| Archived Reports State Name                 | 영말 다 물건이 많다. 아파 가지 않는                           |             |                    |
|---------------------------------------------|-------------------------------------------------|-------------|--------------------|
| Year Action                                 |                                                 |             |                    |
| 2023 ¥ Find                                 |                                                 |             |                    |
| Data Processing Archived Sampling Unit Di   | sposition Reports FY 2023                       |             |                    |
| Report Date 🗘                               | Description                                     | Claim Count |                    |
| 3/23/2022                                   | DP Sampling Unit Disposition Report             | 2           | D                  |
| Columns                                     | ₩ 📢 Page 1 of 1 >> > > 10 🗸                     |             | View 1 - 1 of 1    |
| Medical Review Archived Sampling Unit Dis   | sposition Reports FY 2023                       |             |                    |
| Report Date≑                                | Description                                     | Claim Count |                    |
| 9/28/2022                                   | Medical Review Sampling Unit Disposition Report | 3           |                    |
| 9/27/2022                                   | Medical Review Sampling Unit Disposition Report | 1           | ß                  |
| 9/27/2022                                   | Medical Review Sampling Unit Disposition Report | 3           | B                  |
| Columns                                     | K ≪ Page 1 of 1 → H 10 ∨                        |             | View 1 - 3 of 3    |
| Eligibility Review Archived Sampling Unit D | Disposition Reports FY 2023                     |             | State Res States   |
| Report Date≑                                | Description                                     | Claim Count |                    |
| Columns                                     | K ≪ Page 1 of 0 >> N 10 ✓                       |             | No records to view |

Figure 3: Example Archived SUD Reports Page

Click the **View** link associated with the Current, Archived, or Year-to-Date SUD. The SUD report opens in a new window. To view the claim details for a specific PERM ID, click on the **PERM ID**. Click the

**Save** icon to open and/or save the report in Microsoft Excel, Microsoft Word, or Adobe PDF. Users may also click the **Export to Excel** button to export the report directly to Excel. See Figure 4 below. Depending on the user's internet browser, either a tab appears in the bottom left corner of the screen that features the report in the format selected or a pop-up message appears at the bottom center of the screen allowing the user to **Open**, **Save**, or **Cancel** the export.

| Sampling      | y Units Dispositi | ion Report           | Excel, Wo | ord, or as a | e <b>Save</b> icon bel<br>PDF document<br>pecific columns y | . Click <b>Export</b> | to Excel to        |
|---------------|-------------------|----------------------|-----------|--------------|-------------------------------------------------------------|-----------------------|--------------------|
| Export to Exc | of 2 ? 🕨 🕅        |                      |           |              | g - CONFIDENTIA                                             |                       |                    |
| Cut-off Date: |                   | Tocessing S          |           | in Dispo     | Sitton Repor                                                | i National            |                    |
| Results/O     | utcome for the st | tate of State N      | lame      |              |                                                             |                       |                    |
| Program: I    | Medicaid          |                      |           |              |                                                             |                       |                    |
| Perm ID       | State Claim ID    | Claim<br>Category St | ate Name  | Quarter      | Sampling Level                                              | Amount Paid           | Source<br>Location |

Figure 4: Saving the SUD Report

## REVIEWING THE SUD REPORT

States may file a Difference Resolution (DR) if the state disagrees with an error finding and has factually based evidence to support that the payment is accurate. The federal regulation, *42 C.F.R. § 431.998*, provides specific requirements for DRs including:

- The State must file the DR within 25 business days after the review findings are shared with the State (i.e., published on the SUD report).
- *The State must be able to demonstrate all of the following:* 
  - Have a factual basis for filing the request.
  - Provide valid evidence directly related to the finding(s) to support the State's position.

Refer to the Fast Facts Flyer Filing a Difference Resolution for information on the DR process.